## **Transfer Customer Request to Utilities (UES)**

*Note – fields with the magnify glass will allow you to type the data or search for the data to complete the field.*

*\*\*Refer to the AggieWorks Process Manual for guidelines for transfer to UES.*

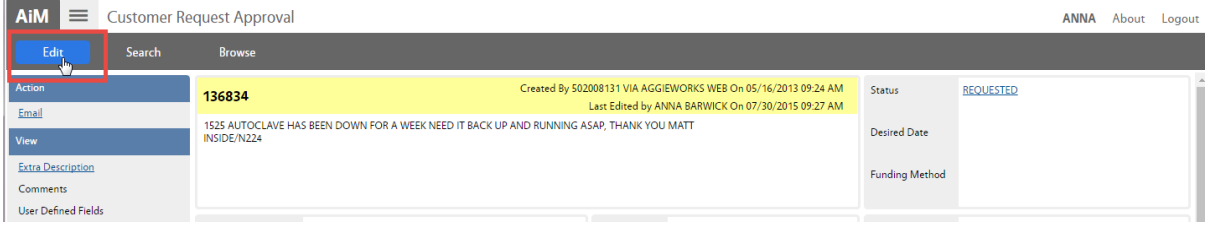

1. Click the *Edit Button*  Edit

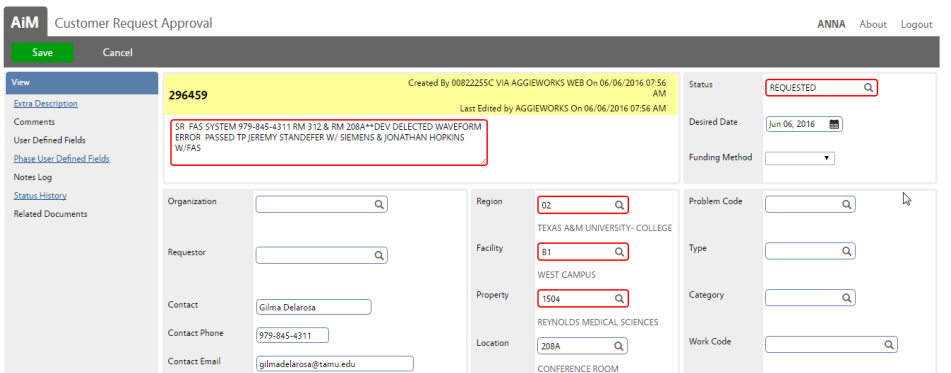

Required fields appear in red. Start in the top Right hand corner and work the way down.

Status REQUESTED <u>ුව</u>

2. Click the Magnify glass next to the Status to view available statuses

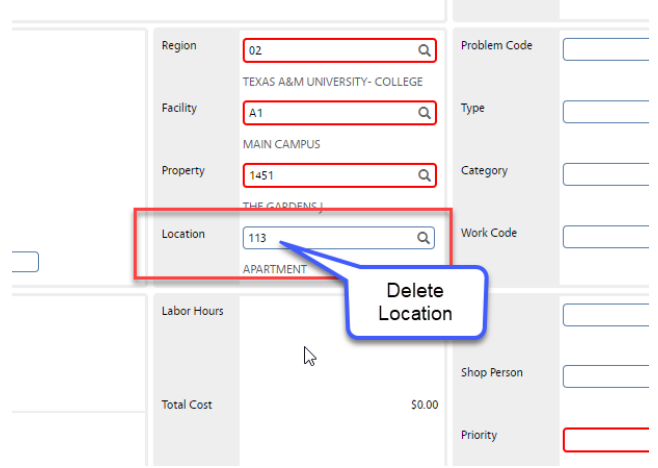

- 3. Delete the location
- 4. Remove any ampersand marks (&) or quotation marks (") from the description.

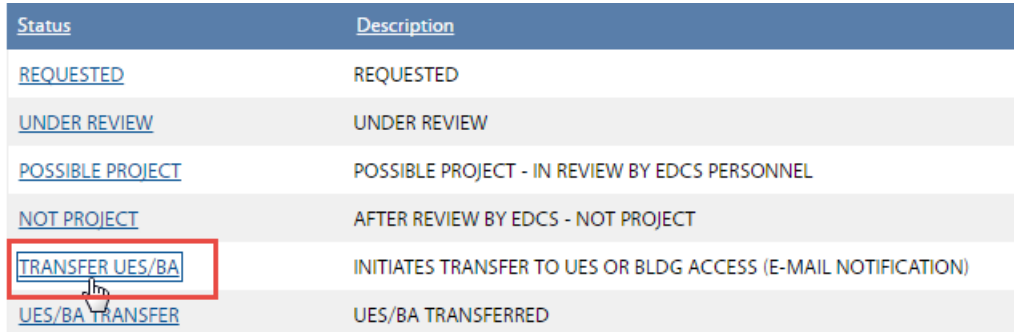

## 5. Choose Transfer UES/BA

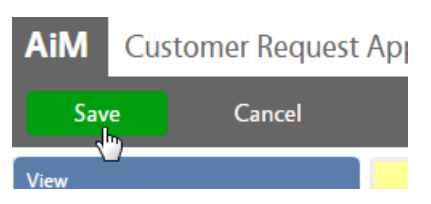

- 6. Click Save in the left hand corner
- Status will auto change to UES/BA TRANSFER
- If UES accepts the CR, the status will change to ACCEPTED BY UES/BA. A note will be added with the UES Work Order number
- If UES rejects the CR, the status will change to RETURN UES/BA and appear in the query to be promoted.